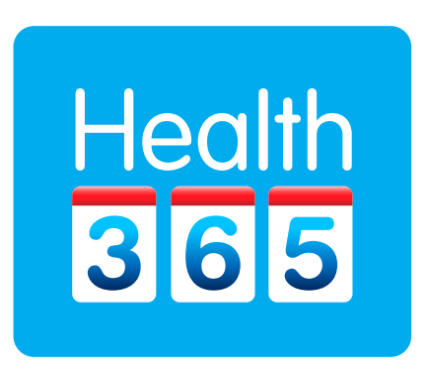

# A Patient's Guide to the Portal

Version 2.0

### **Contents**

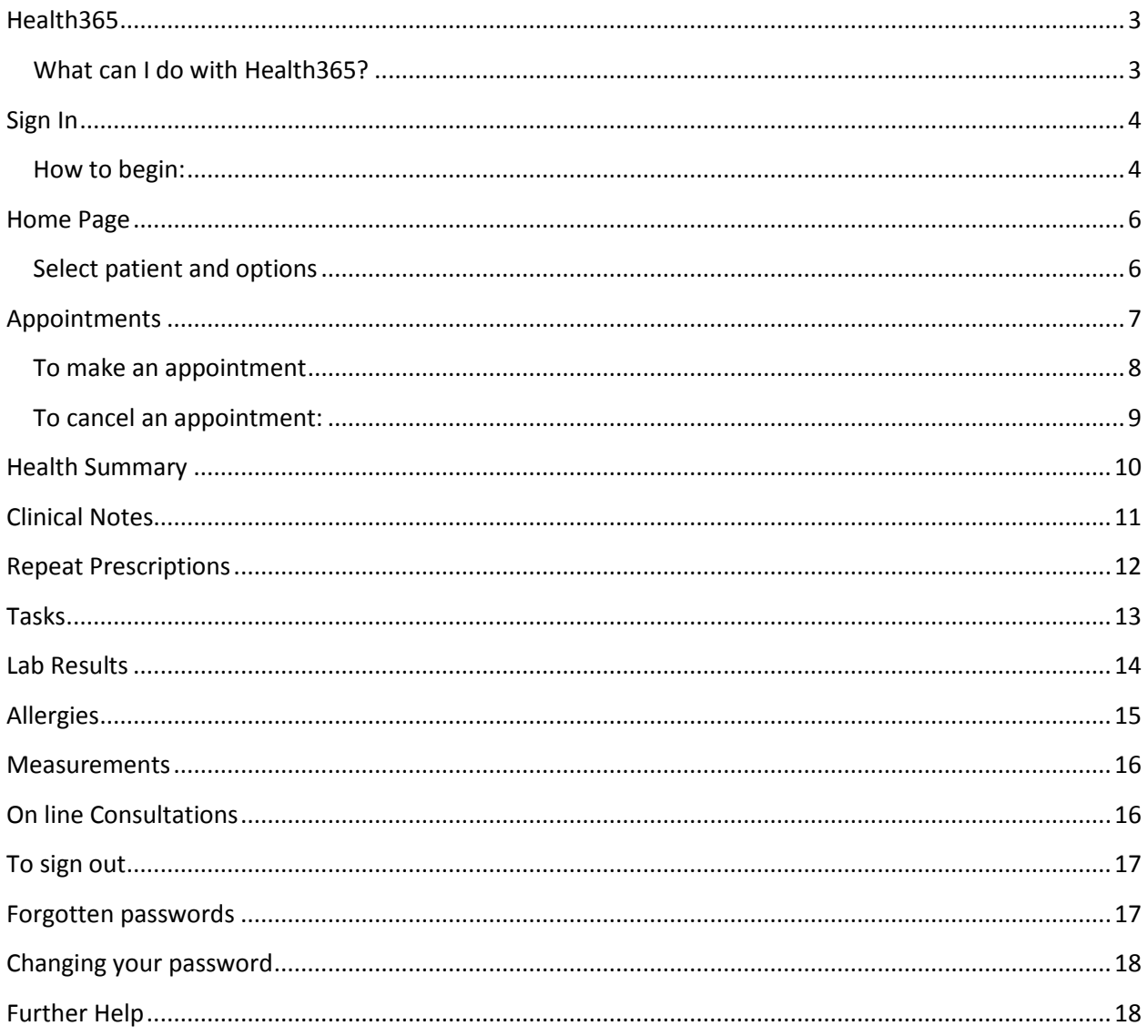

# <span id="page-2-0"></span>Health365

Health365 is an internet service provided in partnership with your GP, which gives you secure access to your own medical records and a range of time saving services.

# <span id="page-2-1"></span>What can I do with Health365?

Anytime and from anywhere with internet access, you can:

- Make appointments with your GP or nurse
- Order repeat prescriptions
- Access the records held by your GP, including medical history, regular medications, and

immunisations

- Access the consultation notes your doctor makes about your visits
- Monitor your test results
- Get list of scheduled events (due dates for check-ups and follow up care)

There is NO cost to you for this service, it is sponsored by your practice.

### *Please note:*

*The portal is NOT to be used for urgent health matters. For emergencies or lifethreatening problems, please call 111 or go to the nearest hospital emergency room*.

*Other urgent requests please telephone or visit your practice.* 

## <span id="page-3-0"></span>Sign In

### <span id="page-3-1"></span>How to begin:

- 1) Talk to your doctor's receptionist. She will register you on our portal. An email will be sent to your email address.
- 2) Open your email invitation to view your user name and temporary password. Your welcome note will look like this:

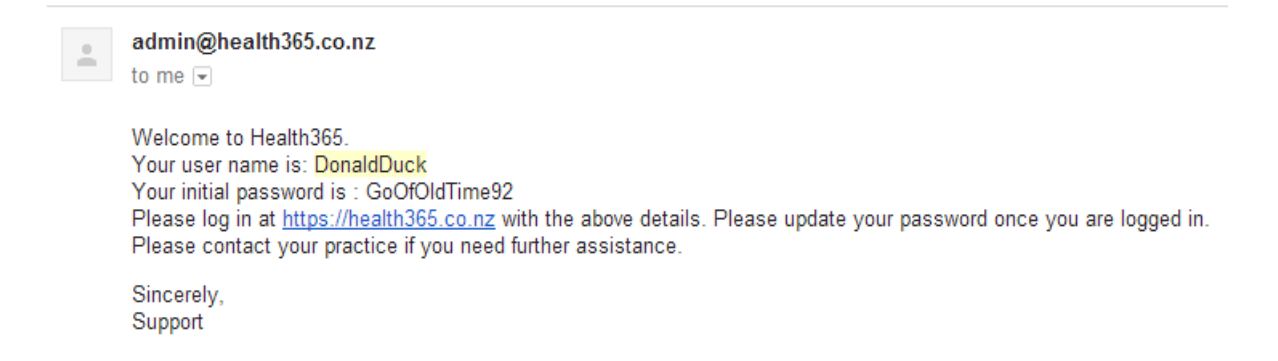

3) Go to the Health365 website [\(www.health365.co.nz\)](http://www.health365.co.nz/) and type in your user name and password.

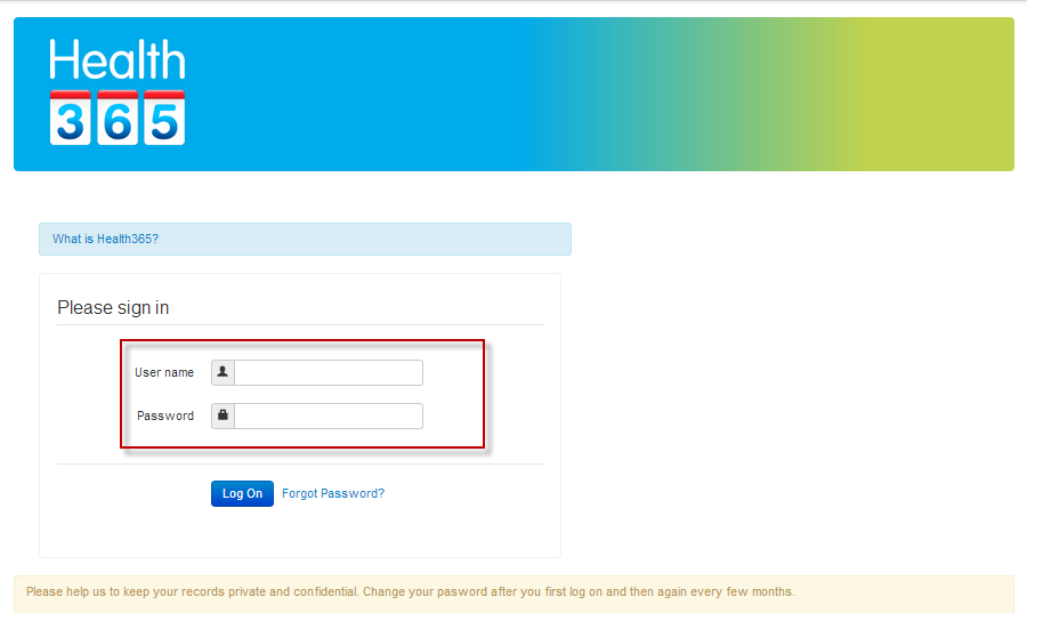

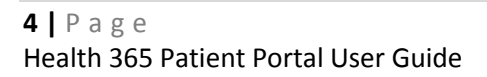

#### 4) You will be prompted to change your password

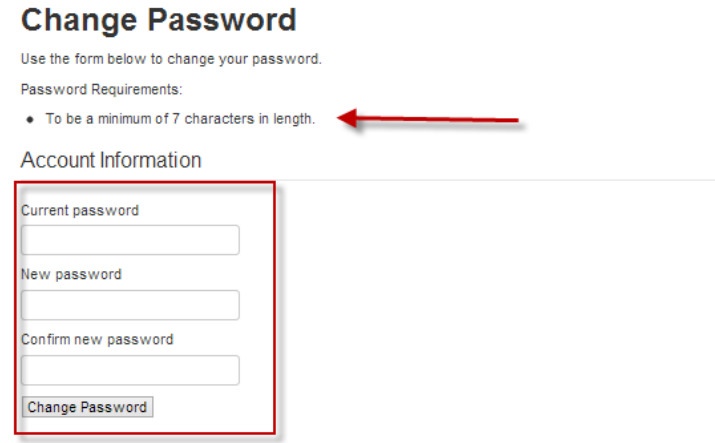

Type in your current password and then preferred password (minimum length is 7 characters) and a message will confirm that your password has been changed.

Click on "Return to the home page"

**Change Password** Your password has been changed successfully. Return to the home page ۰.

# <span id="page-5-0"></span>Home Page

# <span id="page-5-1"></span>Select patient and options

If you have access to more than one record (e.g. your dependents), click on the Patients name

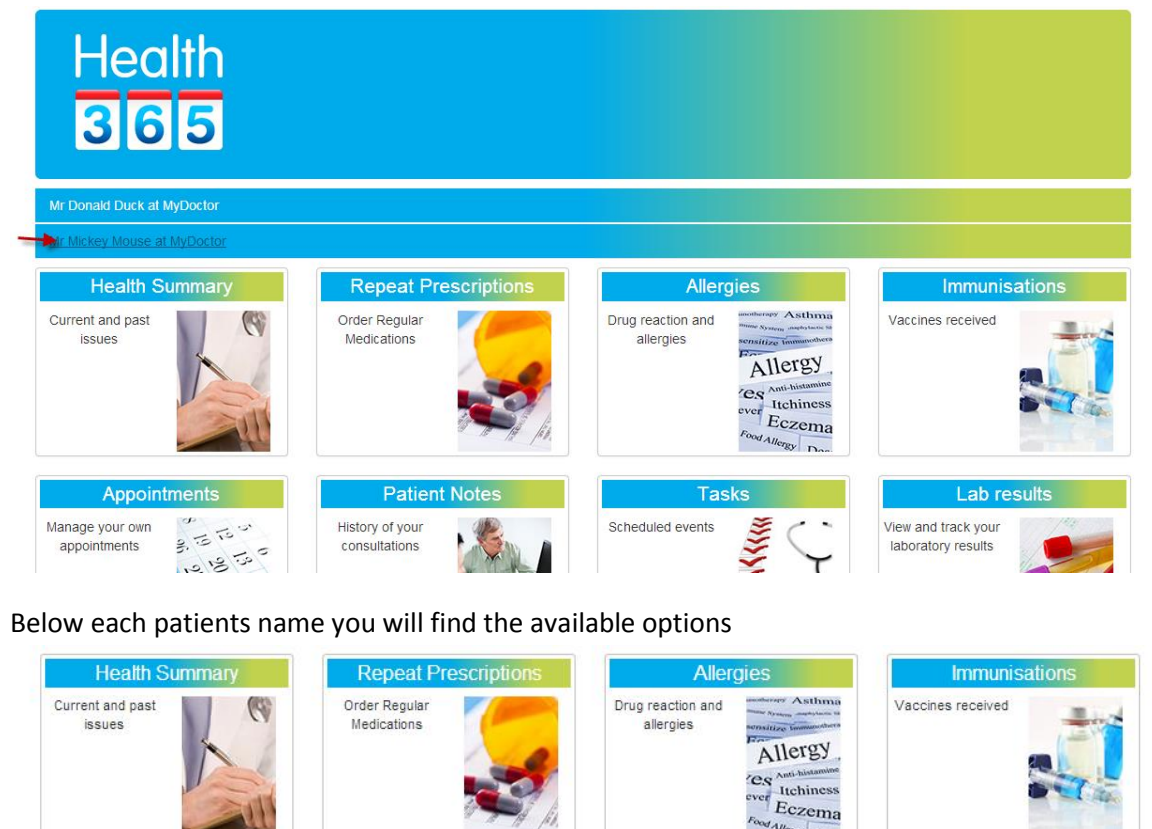

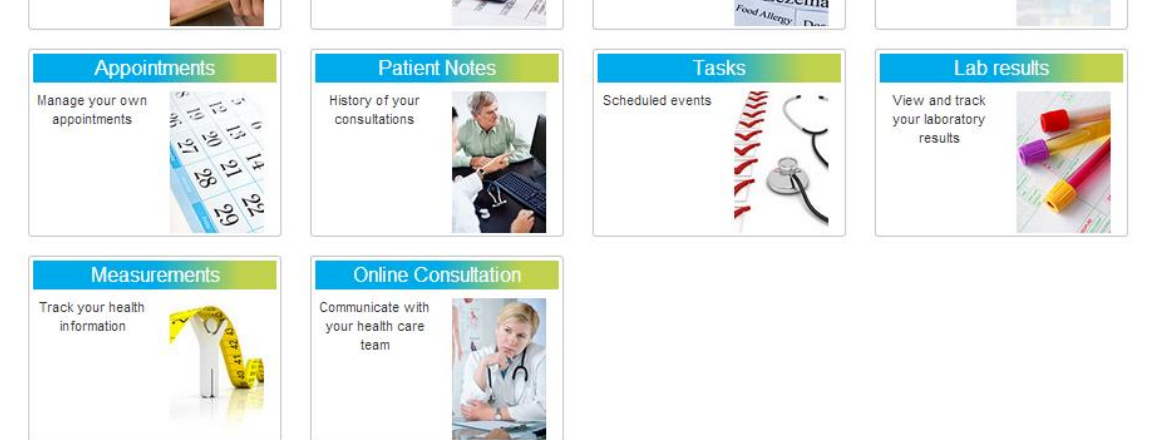

Simply click on the appropriate option to begin.

# <span id="page-6-0"></span>Appointments

Look at the displayed appointment book to see what times your practitioner has available.

#### Appointment

You can see your appointments and the appointment times that are still available below. To make an appointment, Click + on any available slot. Please use two consecutive slots for immigration and insurance medicals. In case of an emergency or if you are bleeding or have chest pain please call 111.

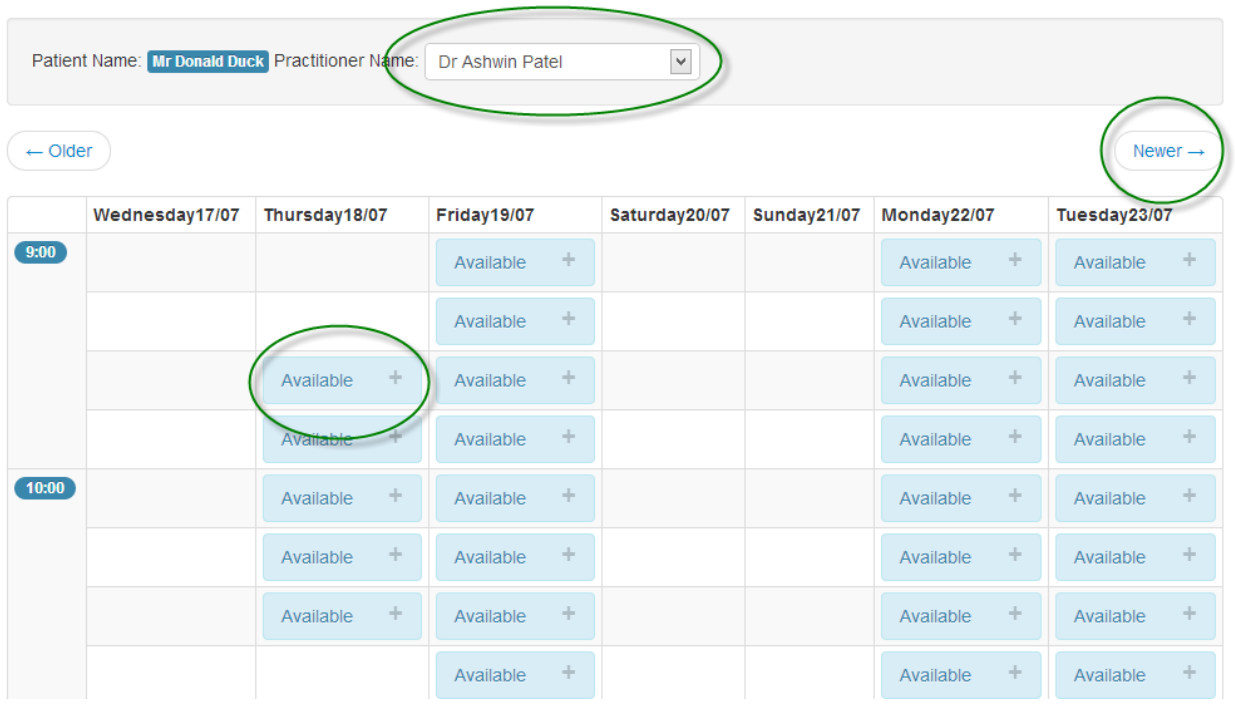

You can move to the following week if required by clicking on the "Newer" button.

You can also change the practitioner if required.

# <span id="page-7-0"></span>To make an appointment

Click + on your preferred available slot.

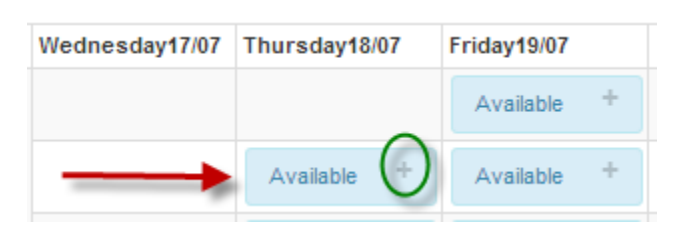

Confirm your request by clicking on "Save changes"

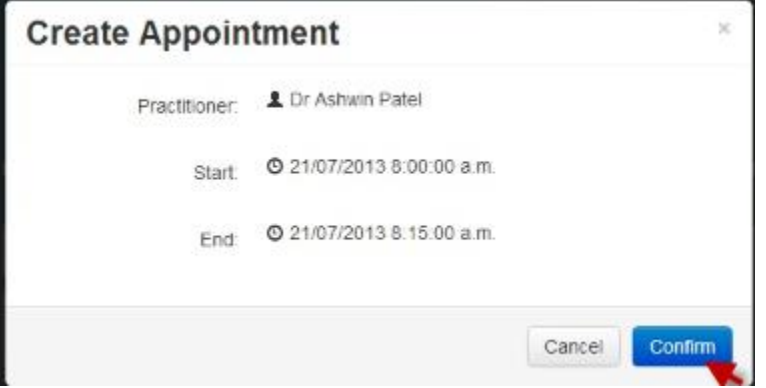

A message on the screen should confirm that your appointment has been booked.

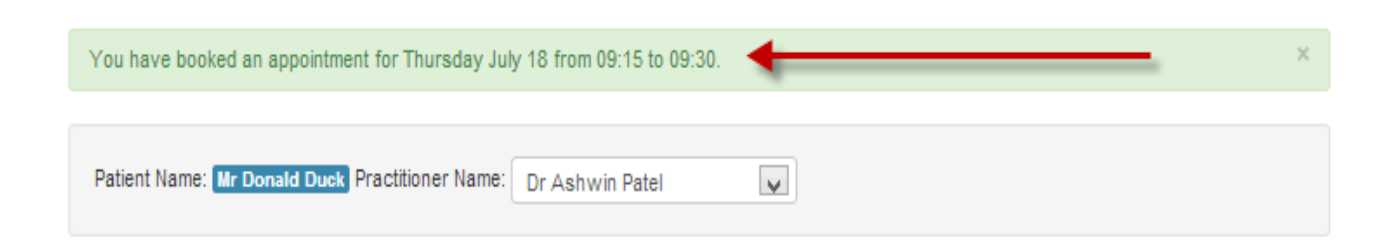

Your name will also appear in the appointment book.

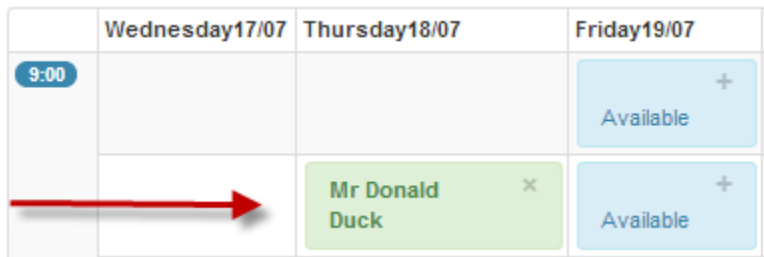

# <span id="page-8-0"></span>To cancel an appointment:

Find the appointment to cancel, click on the cross (x)

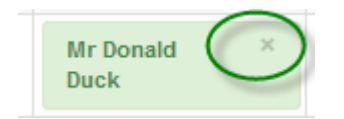

Confirm by clicking on "Save Changes"

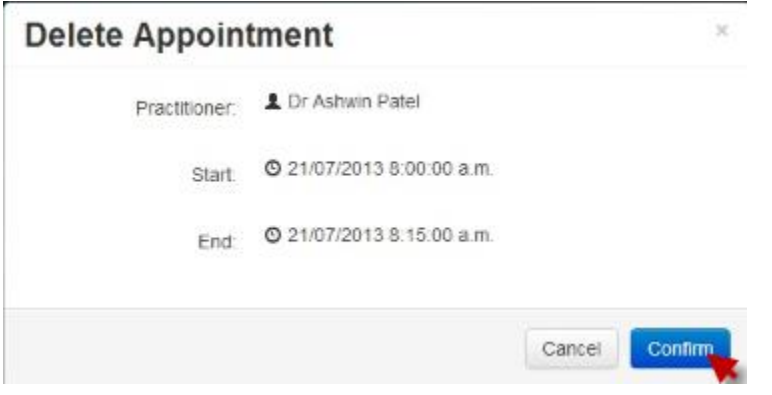

You should see a message confirming that your appointment has been cancelled.

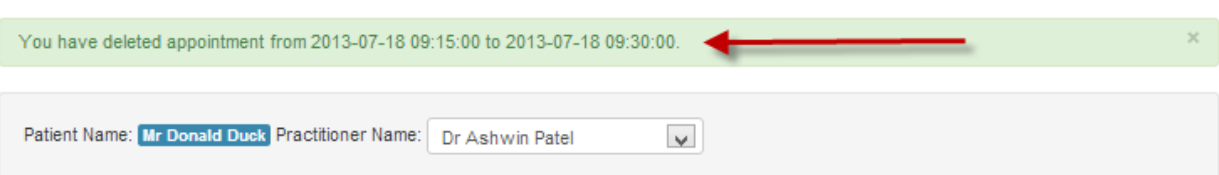

## <span id="page-9-0"></span>Health Summary

On this page you will see a list summarizing your important or ongoing health conditions, family history and other risk factors.

#### **Patient Summary**

This list contains a summary of the important health conditions and risk factors on record. Click on the information icon to try and access some useful information from a trusted source.

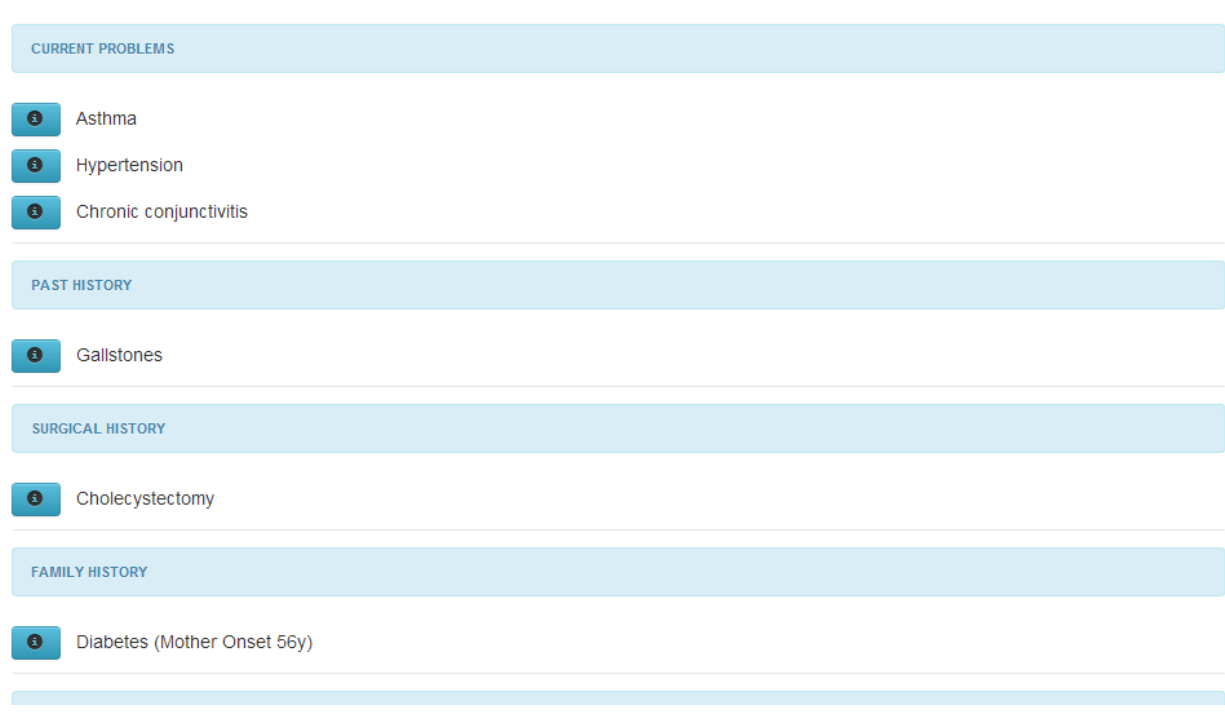

To access information on your health conditions try clicking on the information

 $\overline{\phantom{a}}$  alongside the condition.

This information is about the condition in general and any specific concerns should be discussed with your practitioner.

# <span id="page-10-0"></span>Clinical Notes

These are the notes your doctor or nurse made during consultations with yourself.

These notes will be particularly useful for other health practitioners you may need to see in emergencies and after hours. This information will often contain medical and technical terms.

These notes may also be helpful as reminders of what was discussed during your consultations.

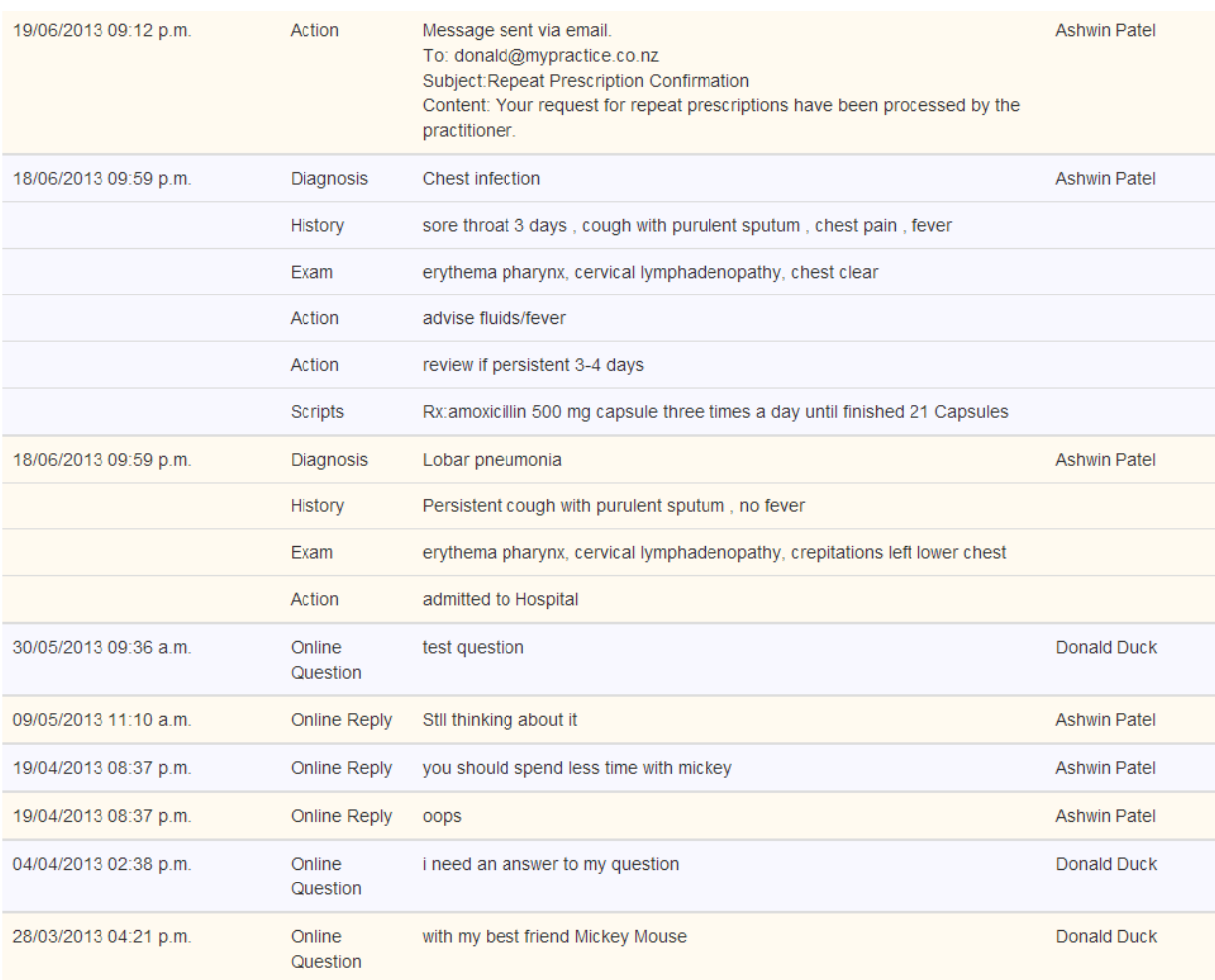

## <span id="page-11-0"></span>Repeat Prescriptions

You will be able to view a list of your regular medications.

You may also request repeats for these medications from your practice.

Click on "Request Repeat" button on the right side of each required medication

Enter any additional comments in the additional requests box.

Click on "Confirm Requests" when your selection is complete.

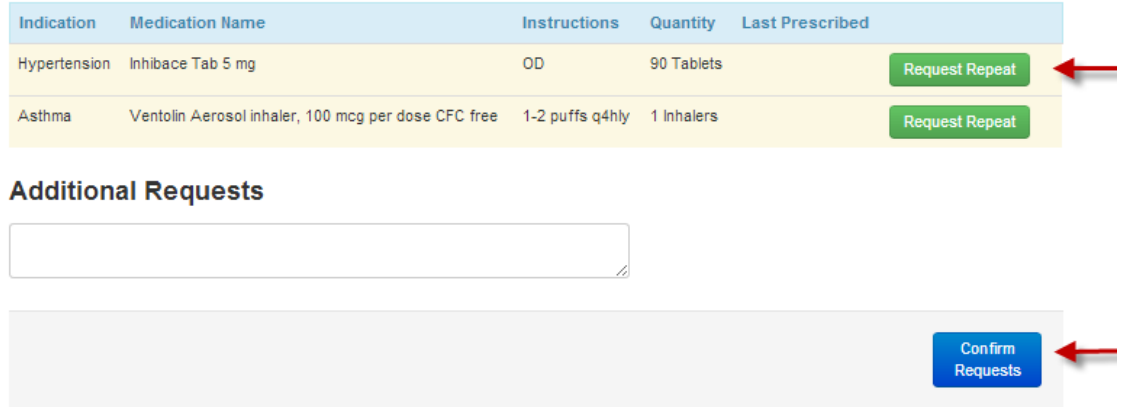

The request will be processed by the practice usually within 1-2 days.

If you are due for a review consultation, you will be asked to attend the surgery instead.

Normal repeat prescription fees will apply and be payable at your practice.

You may cancel a repeat request before it has been processed, click on "Cancel Request".

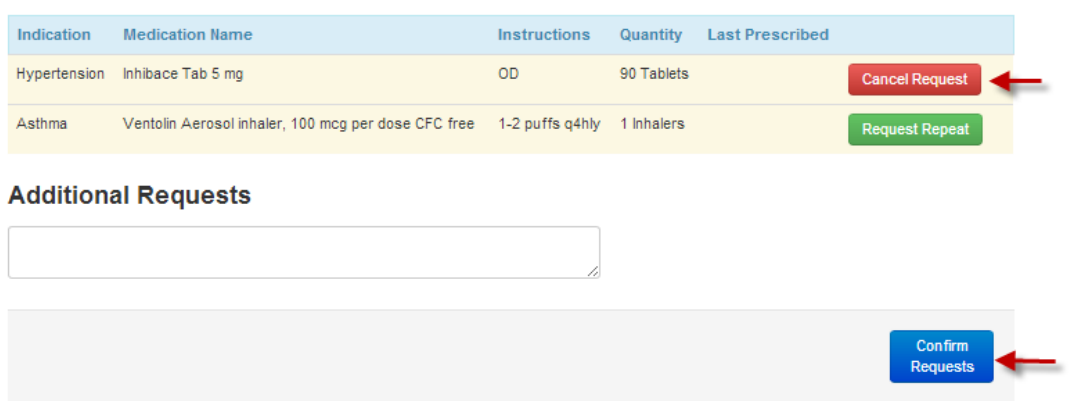

## <span id="page-12-0"></span>Tasks

View the list of tasks that need to be completed and their due dates. These include preventative and proactive health checks based on your age and sex, as well as jobs specific to your care. Items in red are now due.

#### **Tasks**

This list contains tasks that need to be completed on or near the scheduled dates. These may include preventative and proactive health checks based on your age and sex, as well as jobs specific to your care.

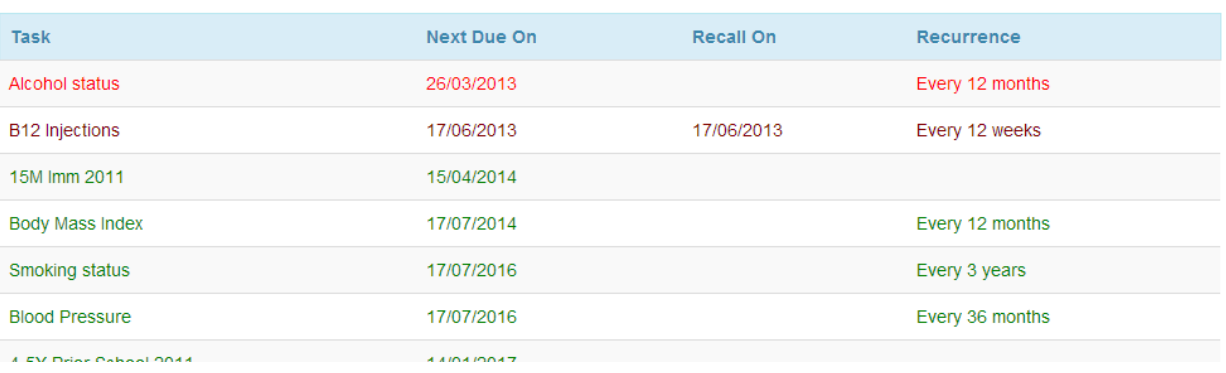

### <span id="page-13-0"></span>Lab Results

View and track your laboratory results.

These test results have already been viewed by your doctor. Note that not all results marked out of the normal range require action. Your doctor will advise when follow up or specific action needs to be taken.

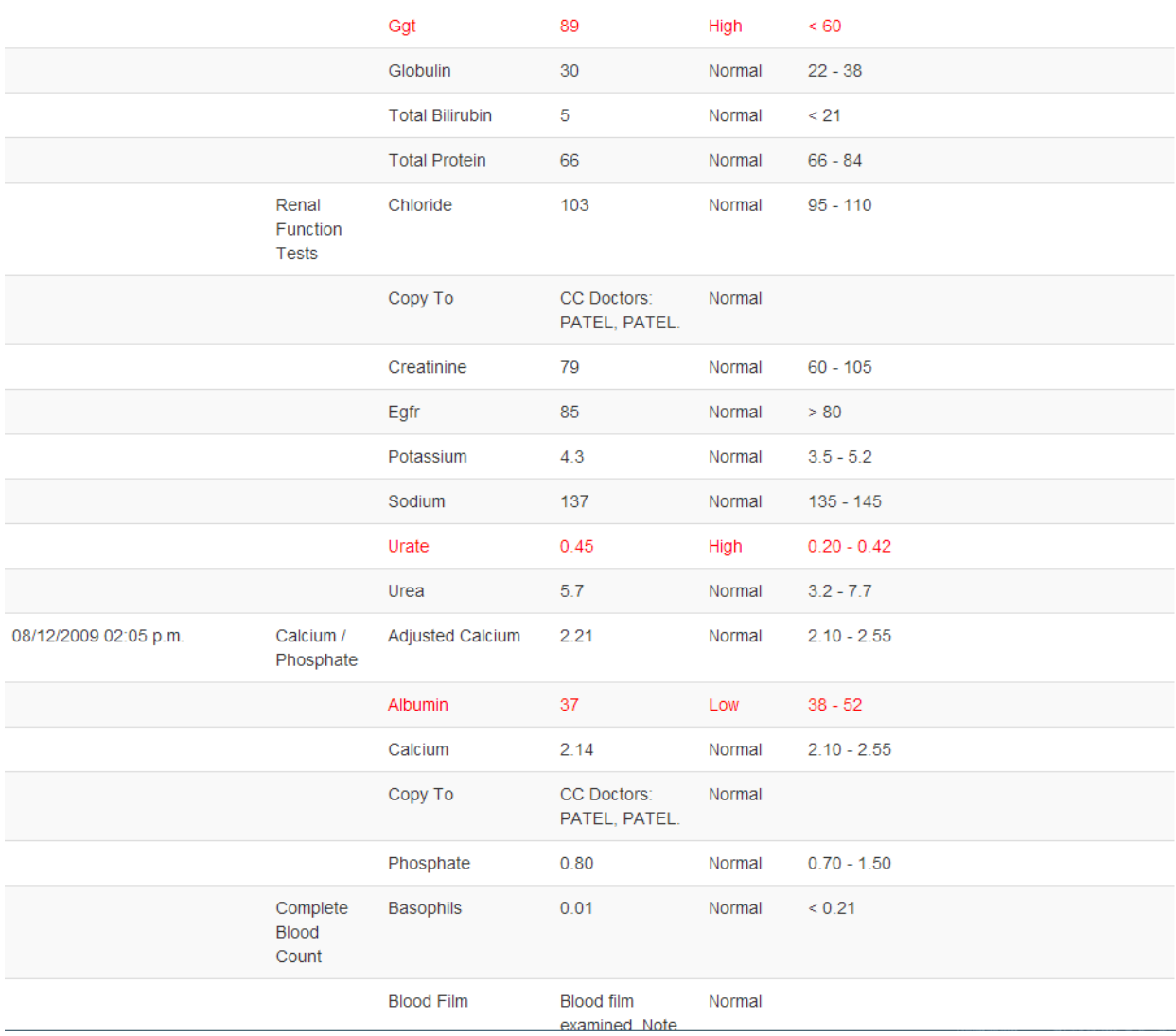

# <span id="page-14-0"></span>Allergies

This list contains any allergies or adverse reactions you have had to medications that your practice is aware of. This information will be important to any other doctors you visit that may need to prescribe or administer medications (including afterhours, emergency departments, and specialists)

#### **Allergies**

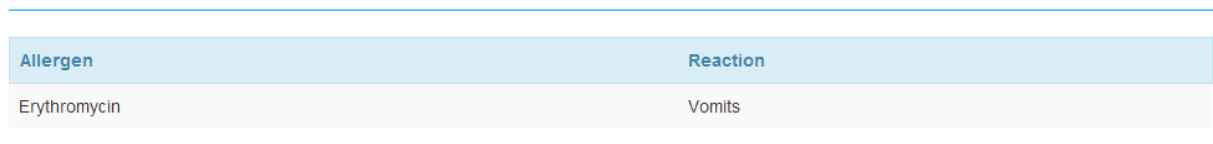

### Immunisations

This list contains your past vaccinations that we have on record. This may be particularly useful when travelling or when seen by other health providers.

#### **Immunisations**

This list contains vaccines that we have on record. This may be useful when travelling or when seen by other health providers.

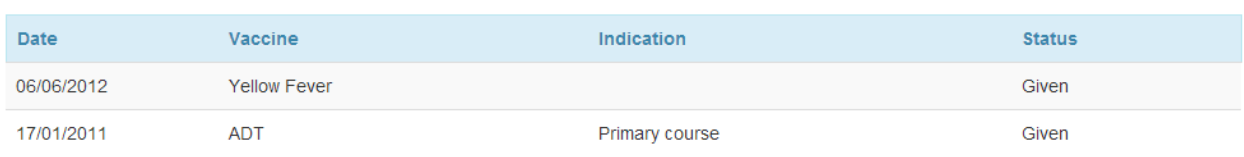

### <span id="page-15-0"></span>**Measurements**

This contains a list of selected health measurements that is recorded with your practice.

You will be able to track your blood pressure, pulse rate, weight, body mass index, waist circumference and peak expiratory flow.

#### **Measurements**

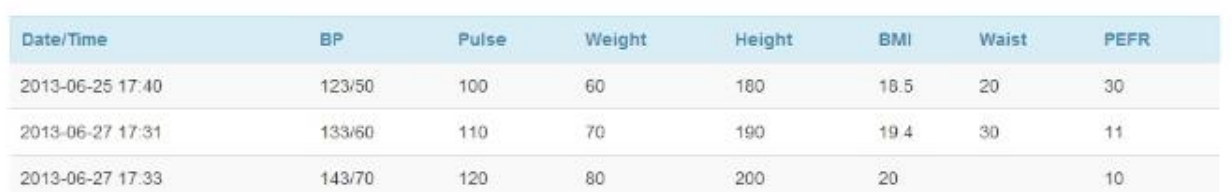

### <span id="page-15-1"></span>On line Consultations

**(Please note that this service is not available at all practices)**

You can ask your doctor or nurse non urgent questions.

Use the dropdown menu to select to whom you want to send the message.

Enter your question inside the green text box. Click on "Ask Question".

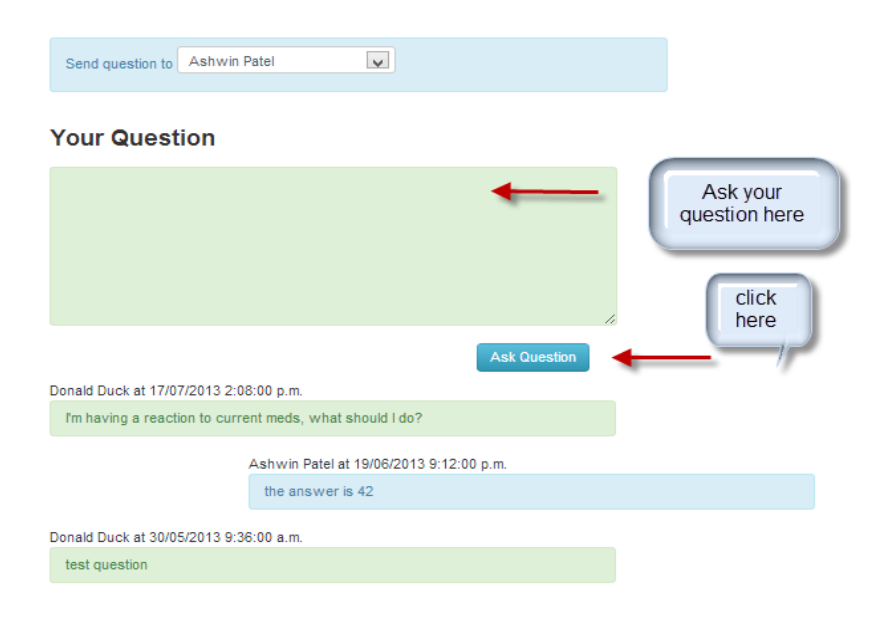

#### **16 |** P a g e Health 365 Patient Portal User Guide

Previous questions and responses are displayed below.

Your questions will be answered in the next few days. Some questions will require a visit to your doctor or nurse.

There will be a fee payable to your practice for each use of this service.

### <span id="page-16-0"></span>To sign out

To leave Health365 at any time, click the drop down menu at the top right corner.

Select "Sign out"

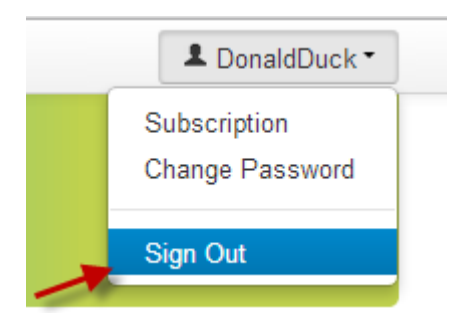

To protect your privavcy , the system automatically signs you out if no activity is detected for five (5) minutes. You will need to log back in again to continue.

### <span id="page-16-1"></span>Forgotten passwords

Click on "Forgot Password" from the sign in page.

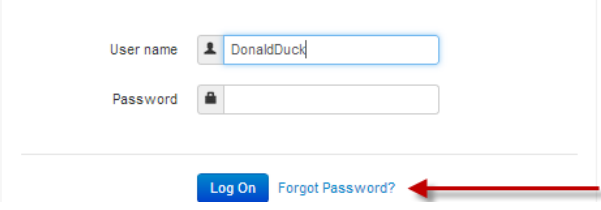

Enter your email address and your password will be sent to you.

#### **Forgot Password**

Enter your email address and your password will be reset and emailed to you.

Reset your password

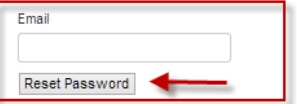

## <span id="page-17-0"></span>Changing your password

Click the drop down menu at the top right:

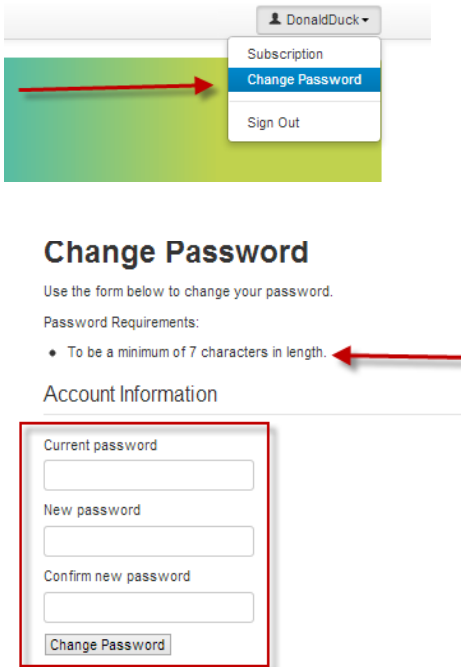

Type in your current password and then preferred password (minimum length is 7 characters) and a message will confirm that your password has been changed.

## <span id="page-17-1"></span>Further Help

Your practice will provide help with any questions you have about the content of your records and the use of this service.